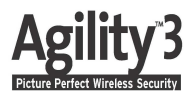

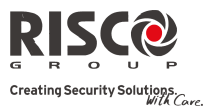

# Guida rapida per l'Utente

Grazie per aver scelto il sistema di sicurezza radio Agility 3. Questa guida rapida descrive le operazioni più comuni per l'utilizzo del sistema. Per consultare la versione completa del manuale utente, fare riferimento al sito web *www.riscogroup.it*

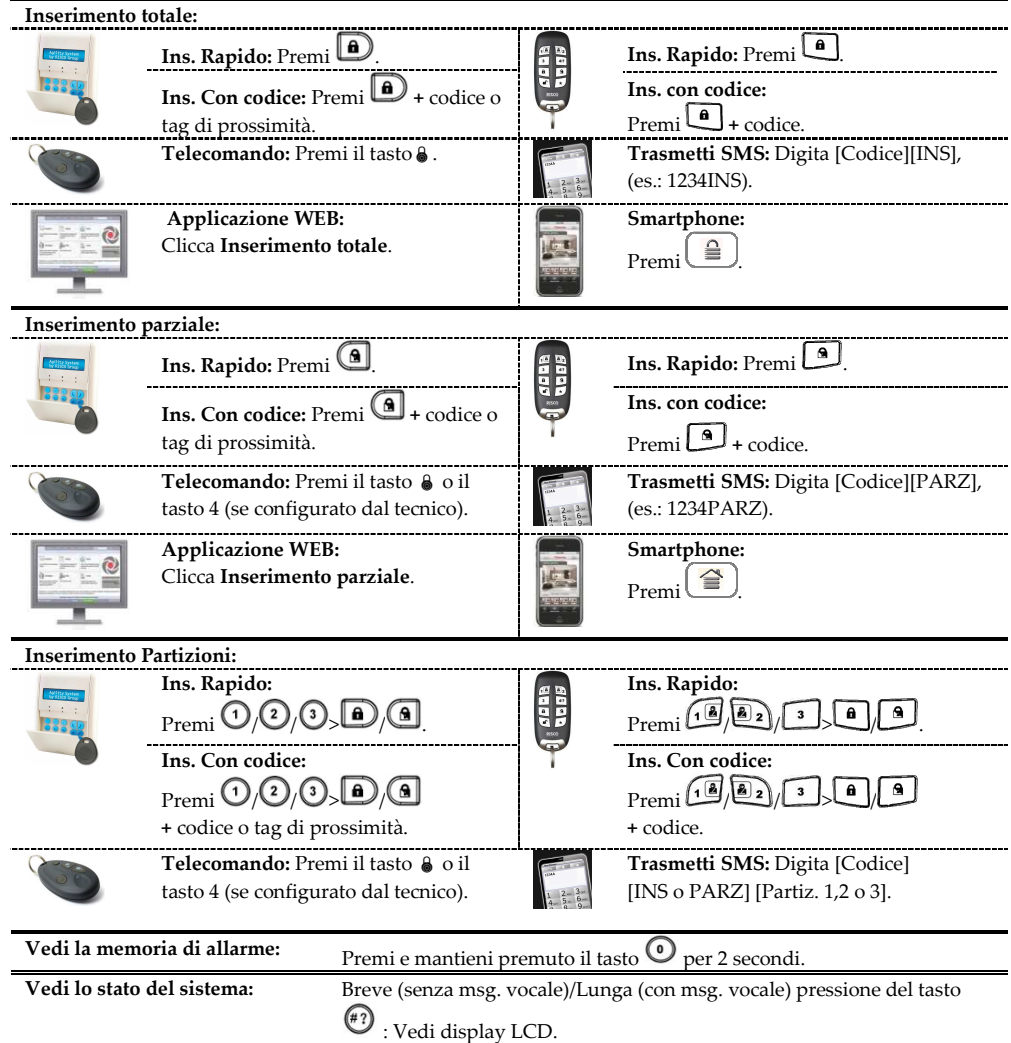

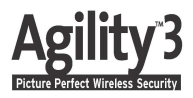

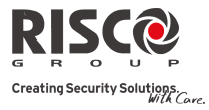

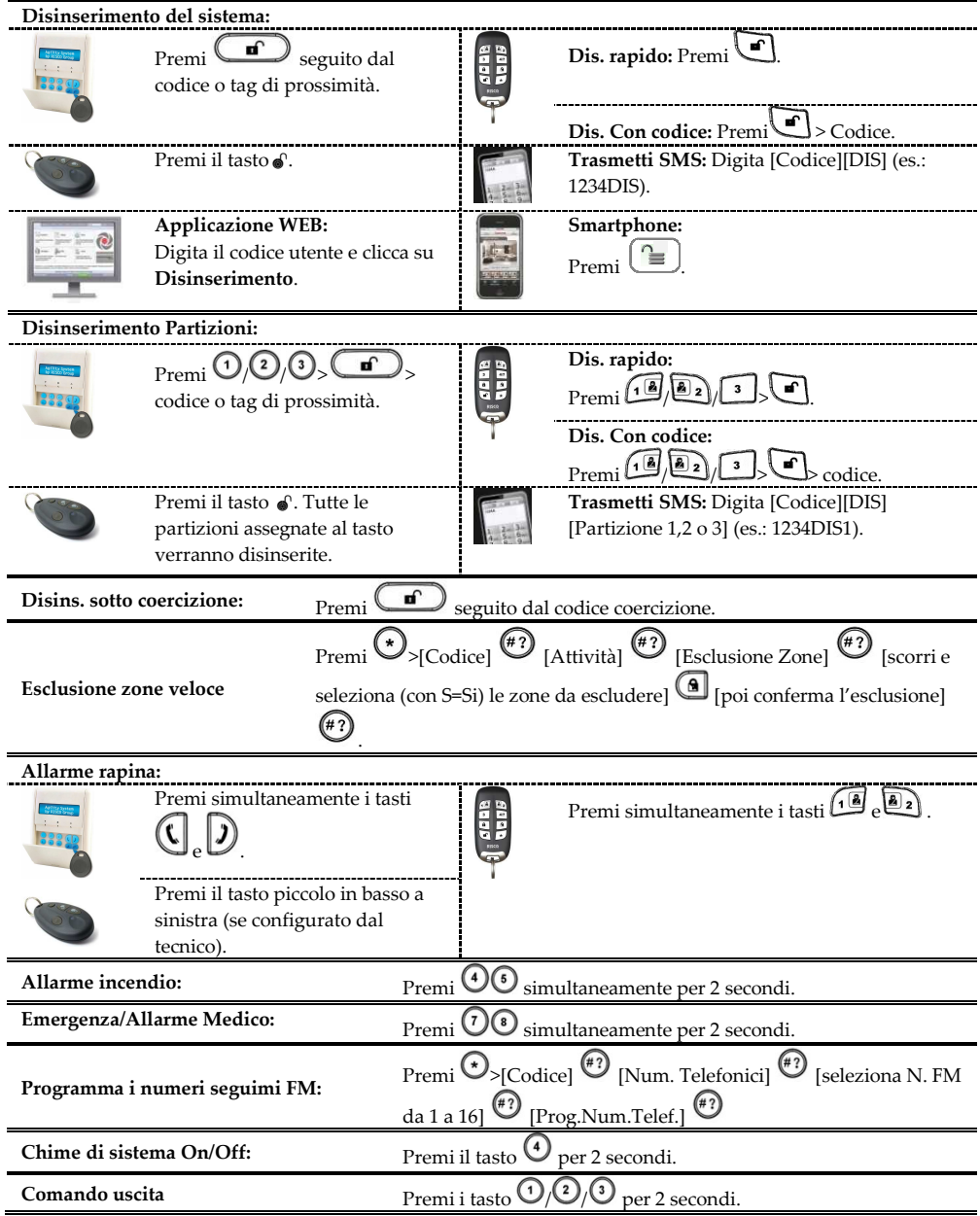

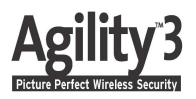

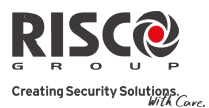

#### **Indicatori LED:**

 **LED di alimentazione (Verde) On:** Alimentazione OK. **Lampeggio rapido:** Anomalia 220V. **Lampeggio lento:** Anomalia batteria scarica.

**LED Pronto (Verde) On:** Sistema pronto all'ins. **Off:** Zone aperte. **Lampeggio lento:** Pronto all'inserimento con zone temporizzate aperte.

## **LED Ins./Allarme (Rosso)**

**On:** Sistema inserito. **Lampeggio rapido:** Allarme. **Lampeggio lento:** Sistema in modalità inserimento in corso.

 **LED anomalia (Arancio) Lampeggio rapido:** Anomalia presente. **Off:** Nessuna anomalia.

### **LED di Ins. Parziale (Rosso) On:** Sistema inserito in parziale. **Off:** Sistema disinserito.

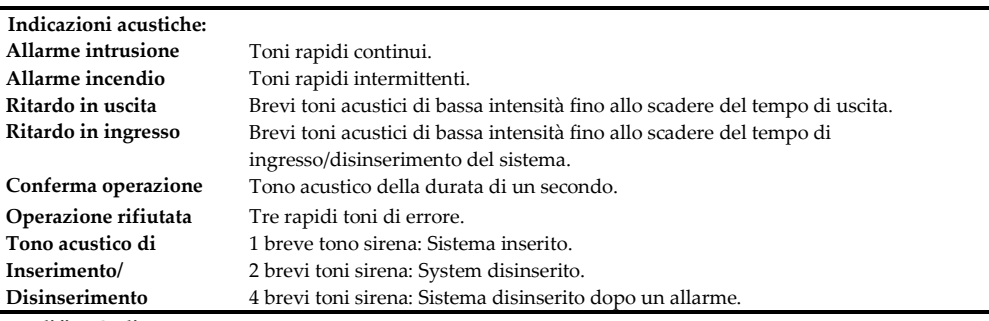

#### **Modifica Codice Utente:**

1. Premere  $\odot$ 

- 2. Digitare il proprio codice utente.
- 3. Scorrere tra le opzioni fino a trovare il menu Codici Utn/TAG e premere  $\overset{(*)}{\longleftrightarrow}$ .
- 4. Visualizzare codici Utente e premere  $(*)$
- 5. Selezionare l'opzione Modifica Codici e premere  $\stackrel{(*)}{\ldots}$ .
- 6. Scorrere tra i codici utente selezionando il numero utente per il quale si vuole modificare o inserire un nuovo codice e premere  $(*)$
- 7. Inserire e confermare con un ulteriore inserimento il nuovo codice seguito da  $\overset{(*)}{\ldots}$ .

**8.** Ripetere gli step descritti per aggiungere eventuali altri codici.

#### **Registrazione Tag di prossimità:**

1.Seguire gli step da 1 a 3 della procedura di Modifica Codici Utente sopra descritta.

- 2. Scorrere tra le opzioni fino a visualizzare Tag di Prossimità e premere  $(2)$
- 3. Selezionare l'opzione Selezione Utente e premere .
- 4. Scorrere tra gli utenti e selezionare il numero dell'utente al quali si vuole assegnare il Tag, poi premere  $(\begin{matrix} \overline{1} \\ 1 \end{matrix})$ .
- 5. Entro 10 secondi, mantenere il tag di prossimità ad una distanza di 1 o 2 centimetri dai tasti della tastiera.

**6.** Ripetere gli step descritti per programmare eventuali altri tag di prossimità.  $\frac{1}{2}$ 

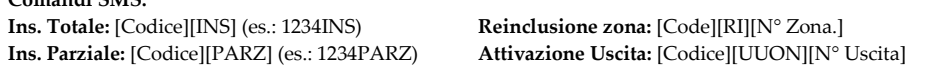

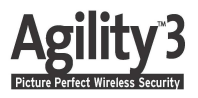

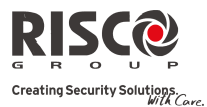

**Dis. Totale**: [Codice][DIS] (es.: 1234DIS) **Ins. Partizione:** [Codice][INS][N° Partizione] **Dis. Partizione**: [Codice][DIS][N° Partizione] **Esclusione zona**: [Codice][E][N° Zona]

**Gestione sistema tramite guida vocale**

**Disattiva Uscita**: [Codice][UUOFF][N° Uscita] **Richiesta Stato sistema:** [Codice][STATO] **Memoria ultimo allarme:** [Codice][MEM] **Richiesta credito residuo**: [Codice][CR]

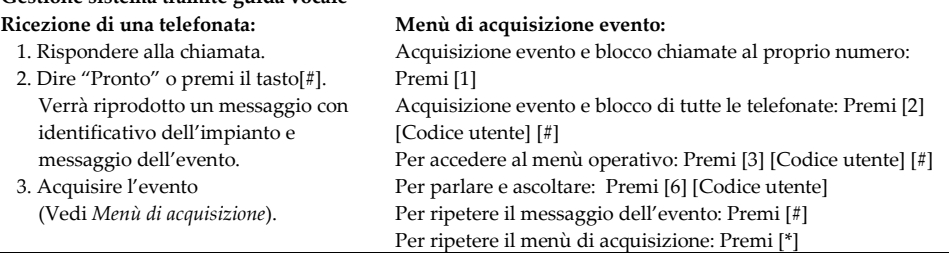

#### **Registrazione al RISCO Cloud:**

La registrazione al RISCO Cloud permette di controllare e monitorare il proprio sistema Agility 3 ovunque si trovi l'utente.

- 1. Andare su www.riscocloud.com/register.
- 2. Compilare i campi Nome e Cognome.
- 3. Inserire il proprio indirizzo e-mail da utilizzare come Nome Utente per il Login (richiesto per il primo accesso per permettere l'attivazione).
- 4. Definire una password (minimo 6 caratteri di cui almeno uno numerico, massimo 16) e confermarla.
- 5. Inserire le 15 cifre che identificano la centrale (*Panel ID*) come riportate sull'etichetta applicata sul contenitore della centrale e sulla scatola in cartone.
- 6. Scegliere come Fuso orario (GMT +01:00).
- 7. Inserire il codice capcha visualizzato.
- 8. Selezionare "Accetto i termini e le condizioni…".
- 9. Completare il modulo di registrazione e premere il tasto Conferma. Apparirà un messaggio di avvenuta registrazione che inviterà a controllare di avere ricevuto una mail di conferma.
- 10. Per completare la registrazione aprire il messaggio di posta elettronica ricevuto all'indirizzo e-mail definito precedentemente come Nome Login e cliccare sul link per confermare la registrazione.

#### **Accesso (Login) al RISCO Cloud:**

- 1. Andare su www.riscocloud.com.
- 2. Inserire Nome Utente (indirizzo e-mail) e Password forniti durante il processo di registrazione.
- 3. Inserire il codice d'accesso (Codice Utente Agility).
- 4. Clicccare sul tasto Invio.

#### **iRISCO – Applicazione RISCO per Smartphone:**

E' ora disponibile per gli utenti l'applicazione iRISCO per Smartphone che permette di controllare in maniera semplice e rapida i propri sistemi Agility 3 ovunque si trovino.

Scaricare l'applicazione iRISCO dall'*App Store* di Apple o dal *Play Store* di Android.

© RISCO Group 04/2013 5IN1884